# Mac Mail Settings **USER GUIDE**

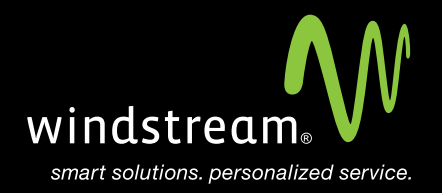

## **CONTENTS**

**Overview 3**

**Mail Icon 4**

**Welcome Screen 4**

**Server Settings 5**

**Incoming Settings 5**

**Incoming Security 6**

**Outgoing Settings 7**

**Outgoing Security 8**

**Summary 9**

**Additional Settings 10**

## **Overview**

In order to use your Mac Mail app with your Windstream Hosted Email, please follow the steps in this guide.

### **Step 1: Mail Icon**

Find the Mail icon and open the program.

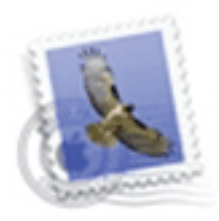

Mail

## **Step 2: Welcome Screen**

Enter your Full Name, Email Address you're setting up, and your Password for that email address. Click Continue.

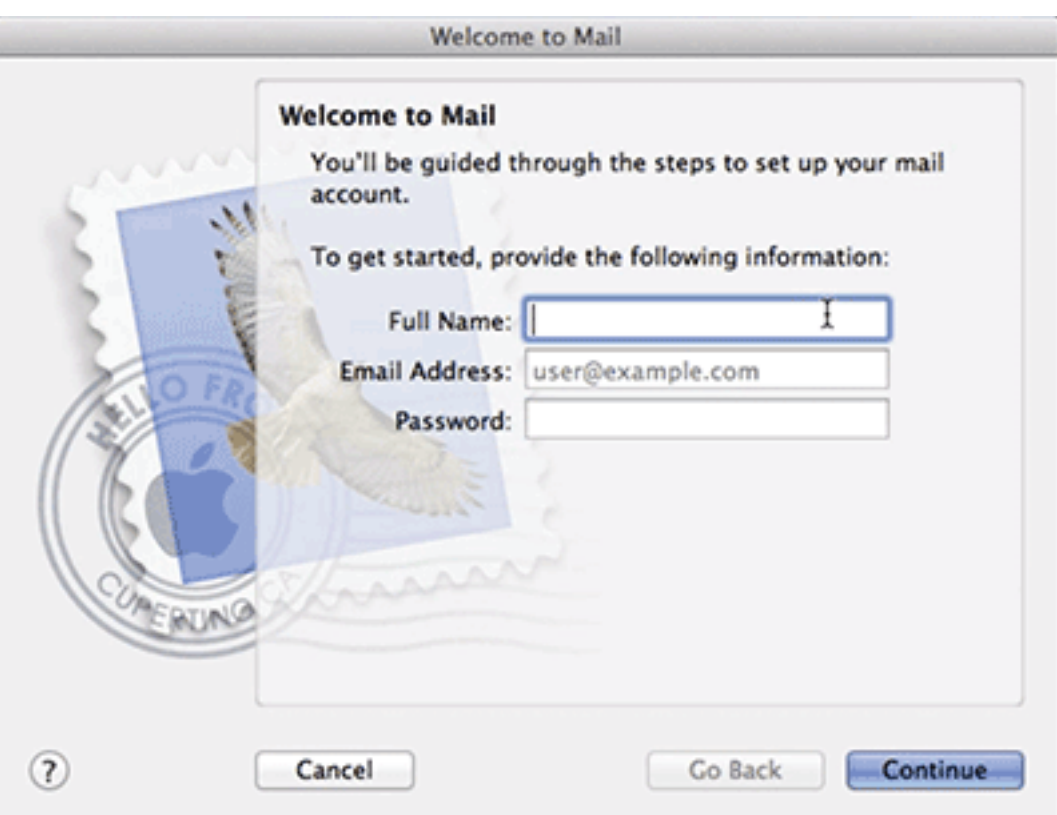

### **Step 3: Server Settings**

Enter the server information for both incoming and outgoing servers. Use the information in the table below.

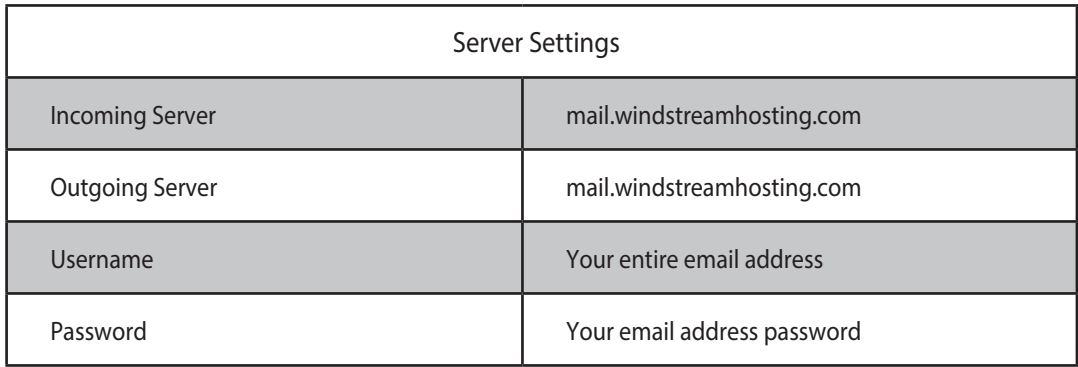

Note: Additional server settings can be found in the last step of this document.

### **Step 4: Incoming Settings**

For Account Type, select IMAP and then fill out the Description, Incoming Mail Server, User Name, and Password fields with the information from the table in Step 3. Click Continue when finished.

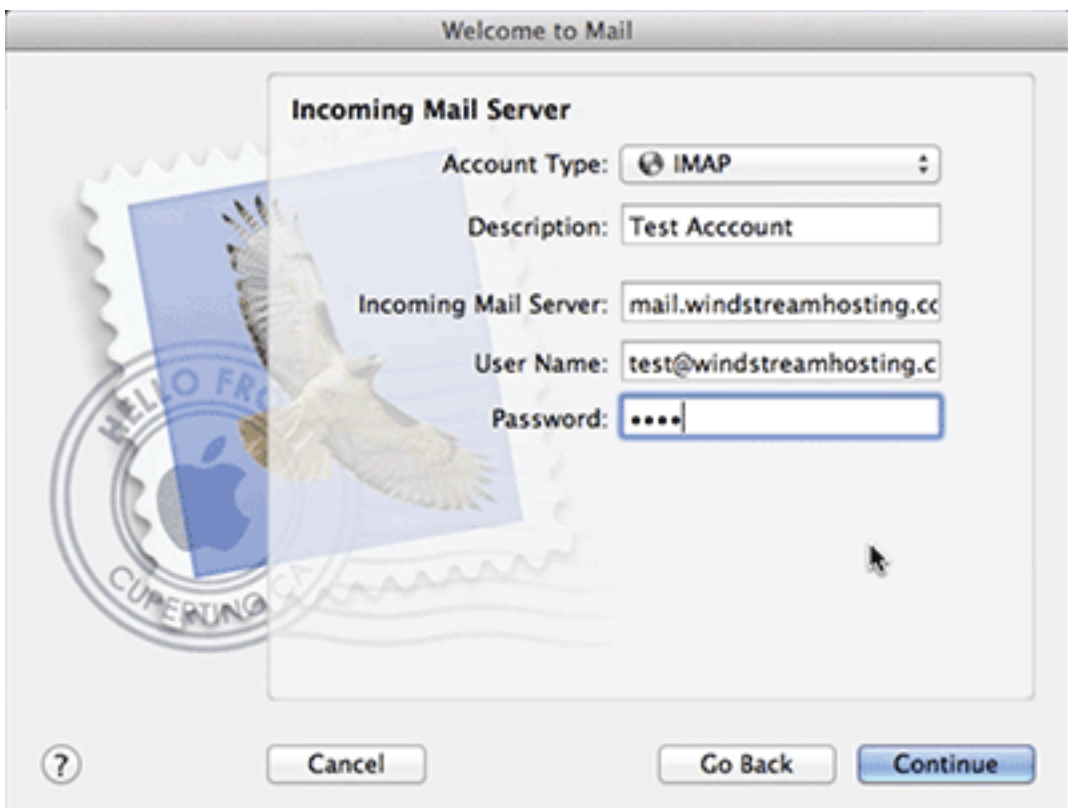

## **Step 5: Incoming Security**

#### Authentication MUST be set to Password. Click Continue

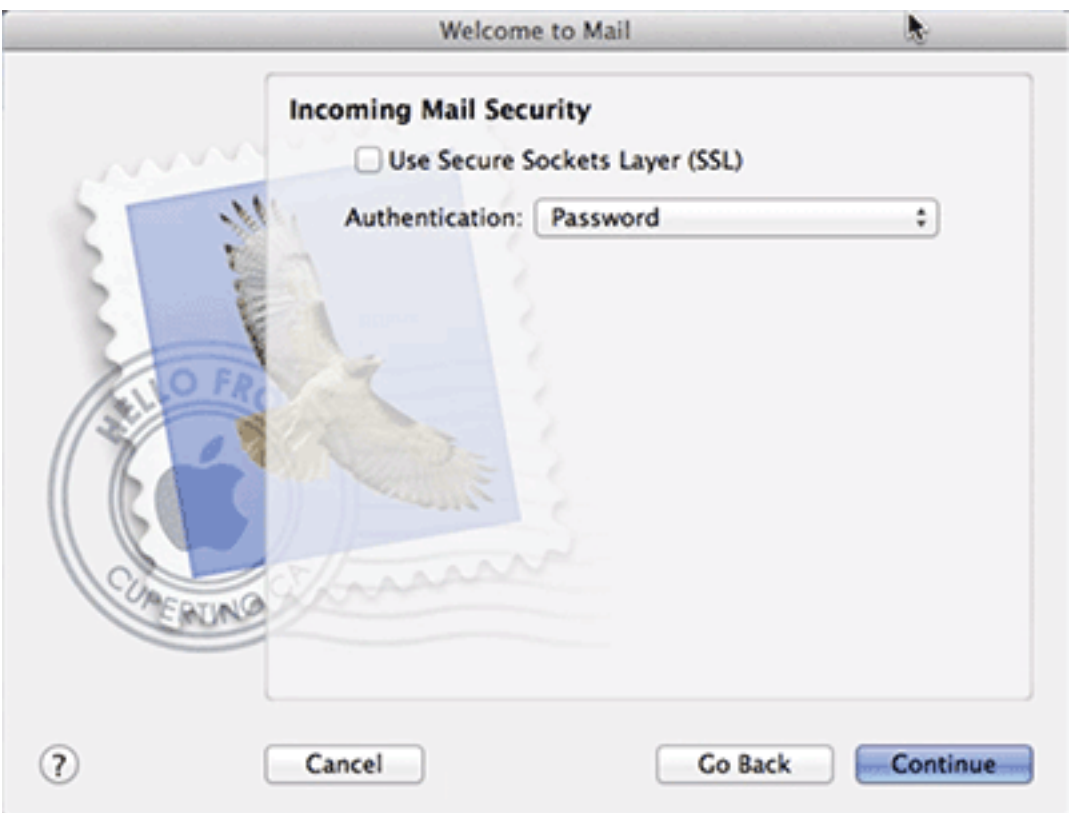

## **Step 6: Outgoing Settings**

Select boxes for Use only this server and Use Authentication. Fill out the Incoming Mail Server, User Name, and Password fields with the information from the table in Step 3. Click Continue when finished.

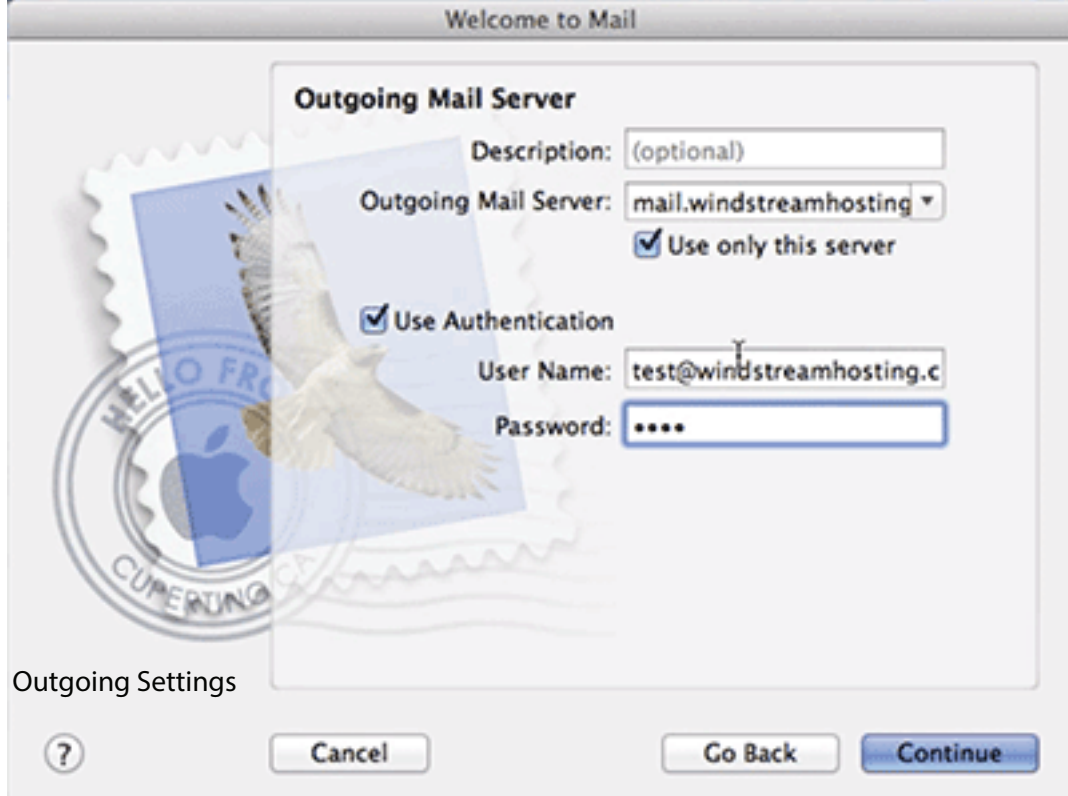

#### Authentication MUST be set to Password. Click Continue

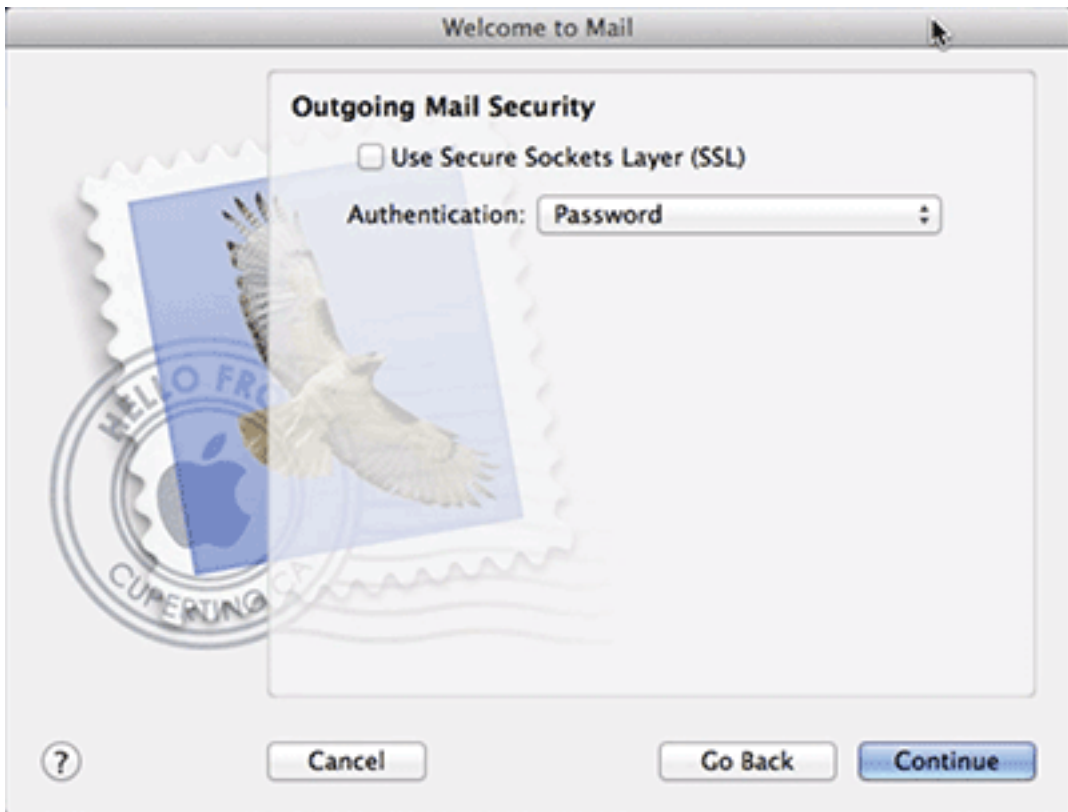

## **Step 8: Summary**

An Account Summary screen will appear with all the setting information you just entered. Review the information to make sure everything is correct and click Create when finished.

Your Account is now created and you can send and receive email.

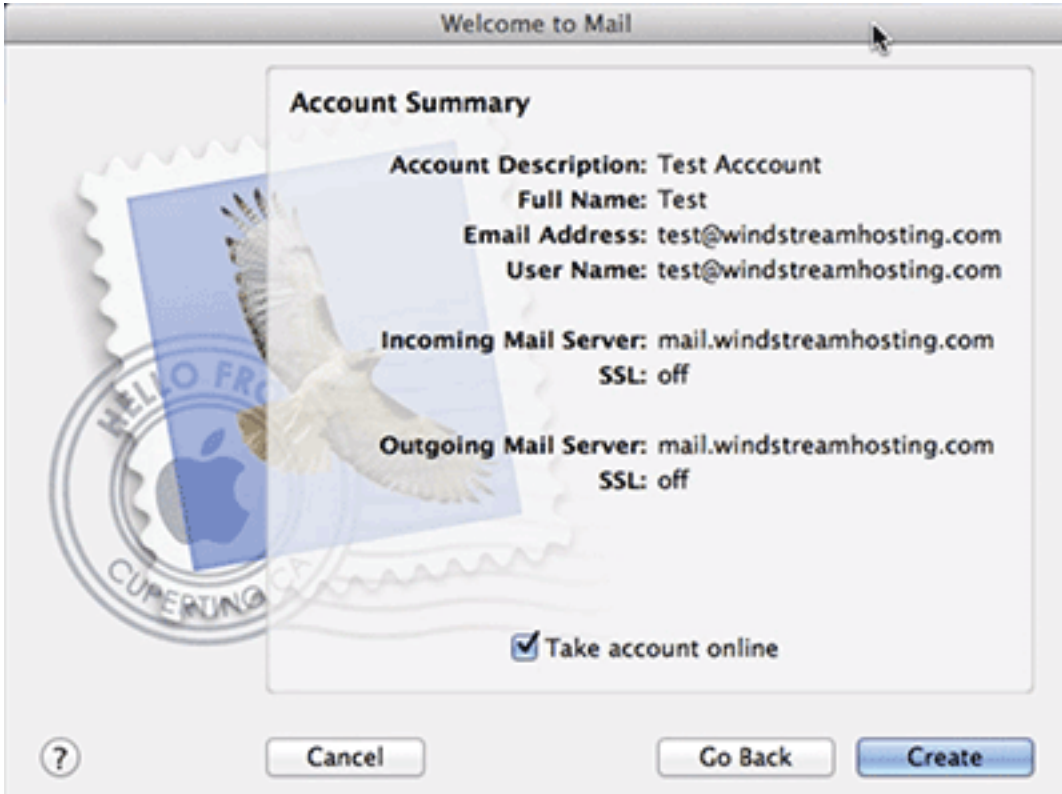

## **Step 9: Additional Settings**

![](_page_9_Picture_113.jpeg)

![](_page_9_Picture_114.jpeg)

![](_page_9_Picture_115.jpeg)

![](_page_9_Picture_116.jpeg)

#### **Alternate outgoing ports:**

Outgoing ports of 1025 and 587 can be used if your service provider blocks port 25.

## data. voice. network. cloud.

![](_page_10_Picture_1.jpeg)